附件一:学信网学籍信息核对流程

1.学生登陆中国高等教育学生信息网(学信网[\)http://www.chsi.com.cn/](http://www.chsi.com.cn/)

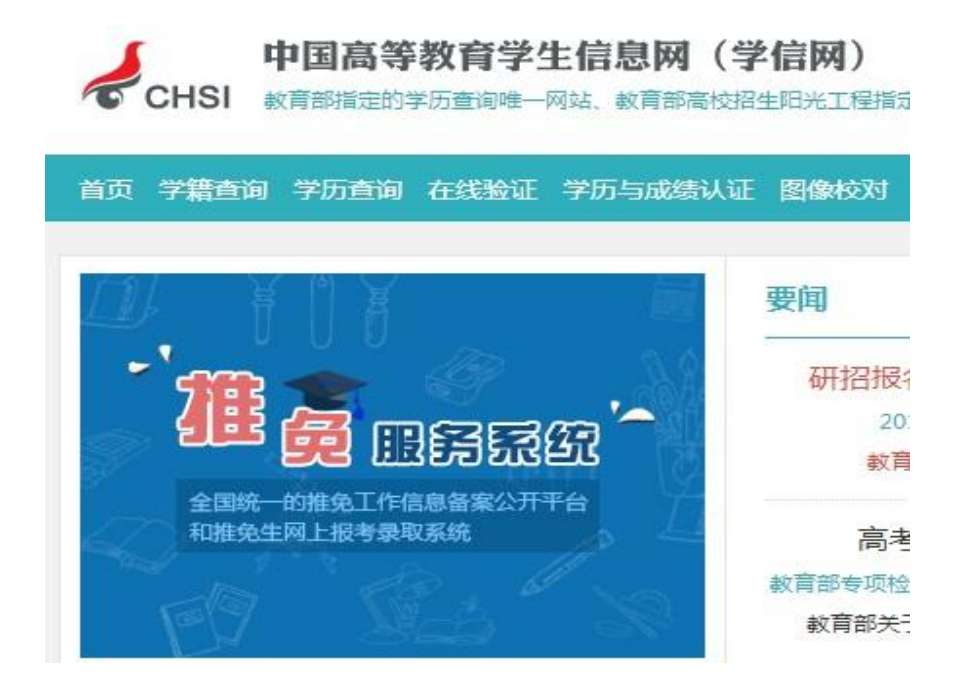

## 2.点击"学籍查询",进入如下页面:

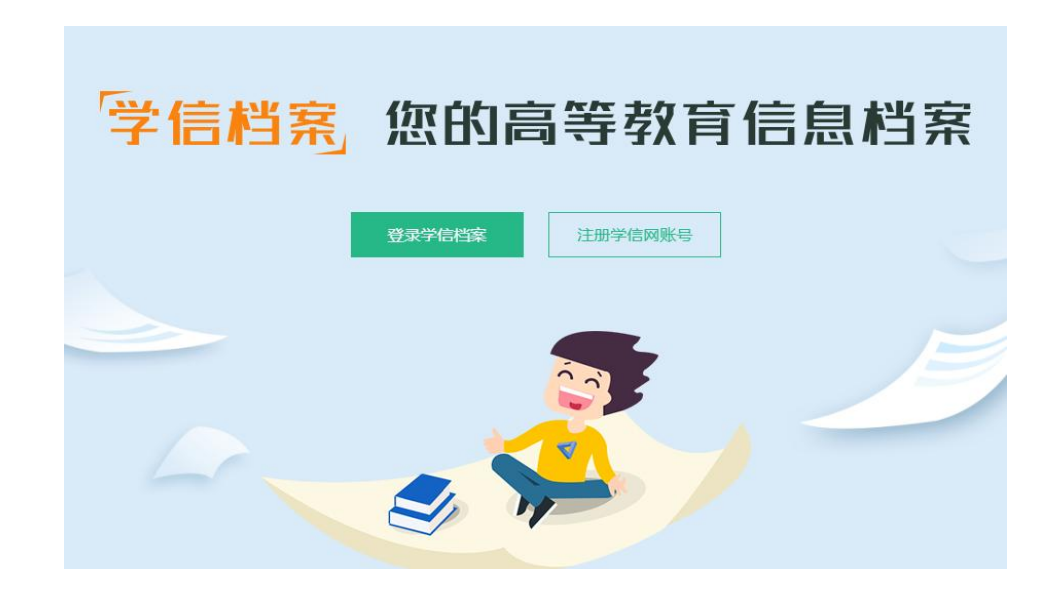

3.点击"注册学信网账号",按照要求进行学信网账号注册。如已注册过学 信网账号,点击"登录学信档案"。

## "学信网账号"可用于登录学信网各服务平台

支持的平台有:学信档案(含图像校对、学籍信息核对等)、中国研究生招生信息网、高考特殊<del>类型招生报名平台、全国征兵网、学信就业、内地(祖国大陆)</del><br>高校面向港澳台招生信息网、学职平台、新职业网、全国大学生创业服务网等。如果您在使用这些服务时注册过账号,则可凭此账号使用其他服务 ,例如:如果<br>您进行过图像校对 ,则可凭此账号进行"研招网上报名"、"兵役登记"、"应征入伍"等 ,而无需再次注册账号。

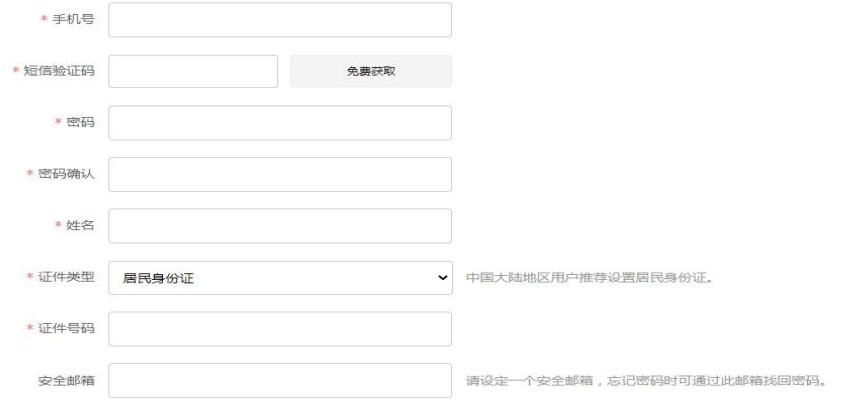

请牢记您设置的密保问题及答案,以便于您忘记密码时通过此"密保问题、答案"找回密码。

请牢记您设置的密保问题及答案,以便于您忘记密码时通过此"密保问题、答案"找回密码。

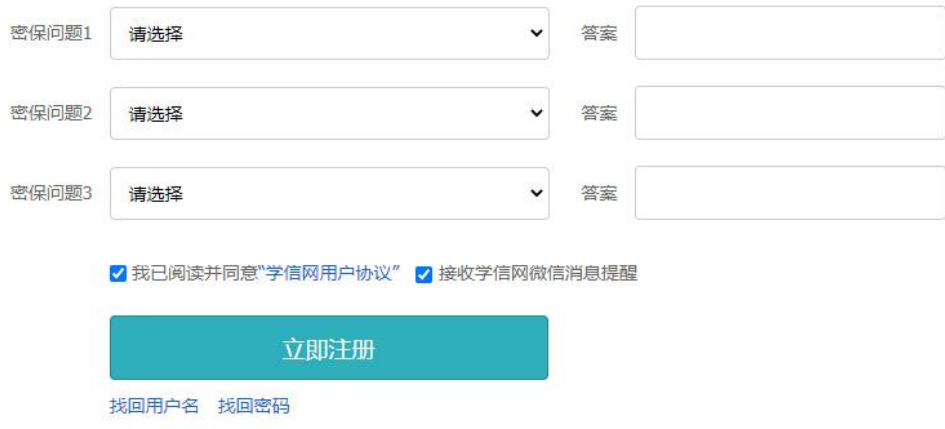

## 4. 完成注册后, 页面会出现注册成功的提示。

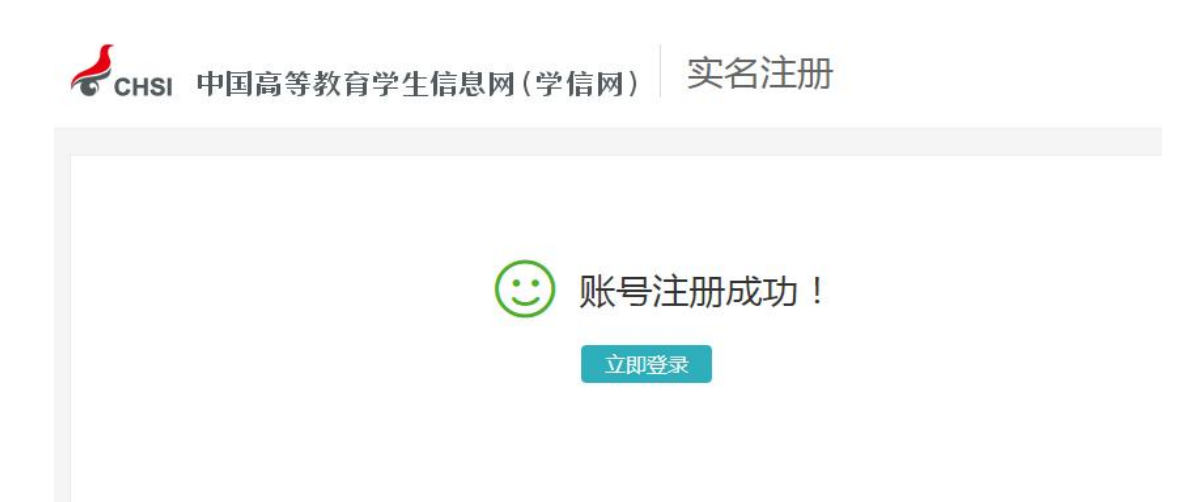

5. 登录账号,点击"高等教育信息(学籍)"模块进入本人学籍信息详情页, 详情页可查看本人详细学籍信息及录取照片,所有信息无误即可。

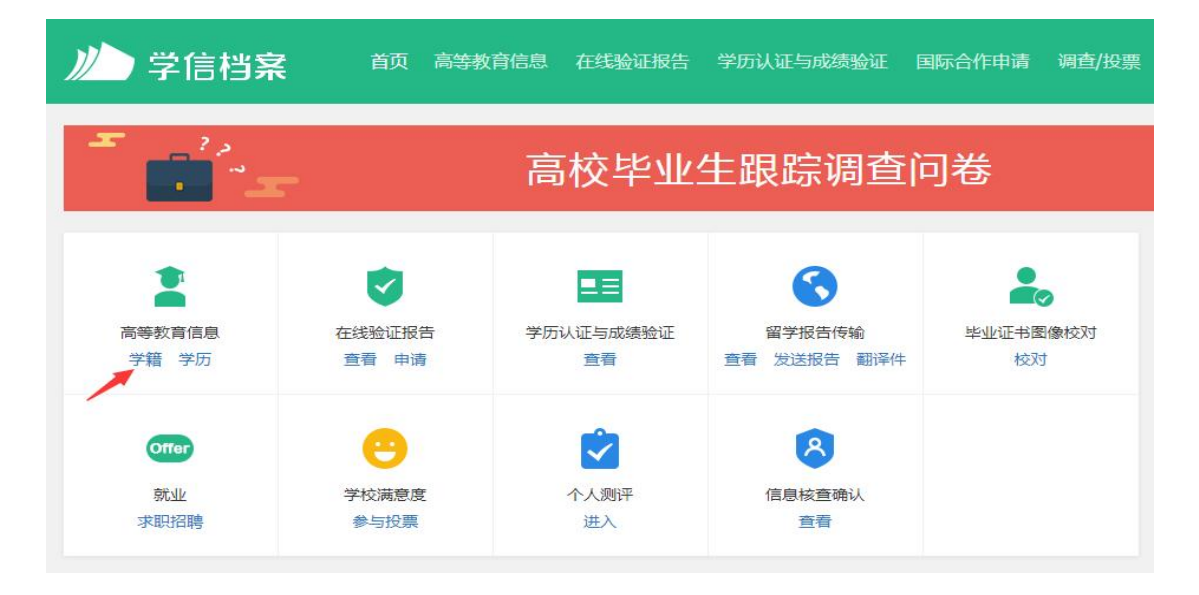